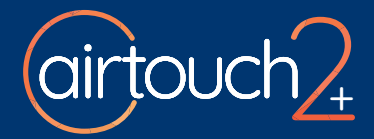

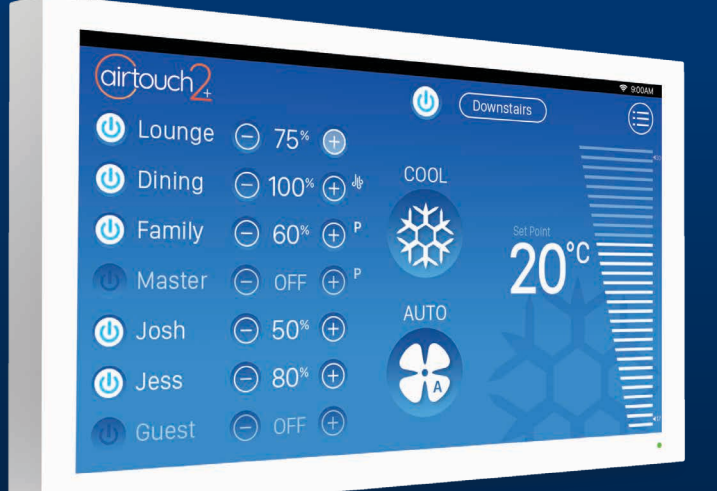

# User Manual

airtouch.net.au

# COOL

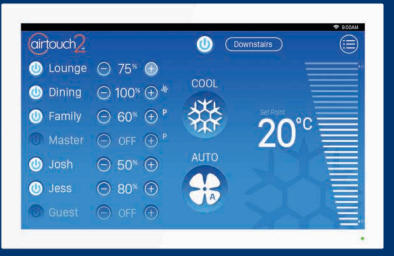

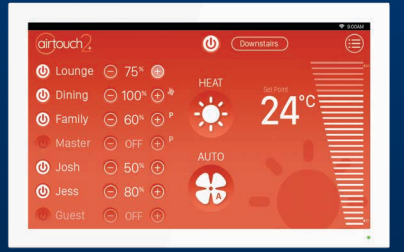

# HEAT

# FRESH /FAN

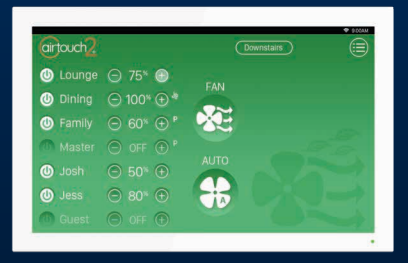

Modes and functions available depend on your Air Conditioning Unit.

## **Contents**

## **Getting Started**

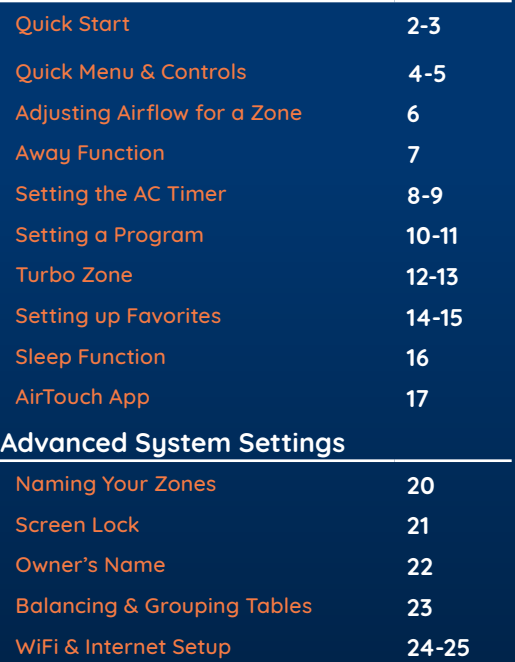

## Quick Start - Console

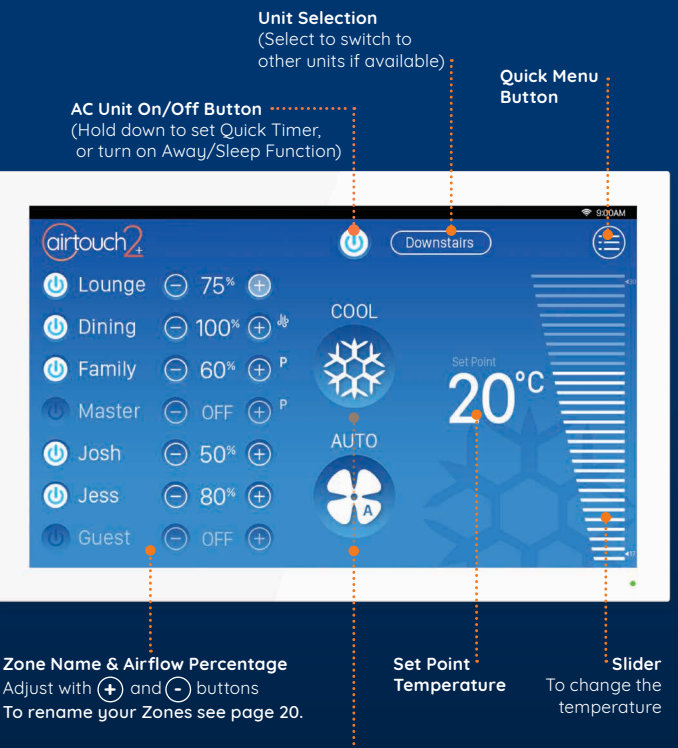

**Mode & Fan Speed Control** Cool, Fresh, Heat, Dry & Auto (Depends on unit)

## Quick Start - Mobile App

#### Home Screen

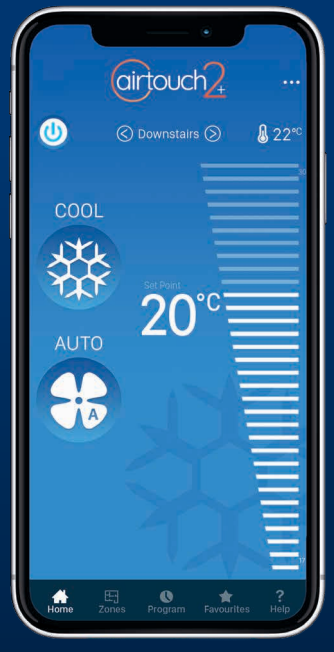

Some Settings & Zone names setup on the AirTouch Console will be replicated in the App.

#### Zones Screen

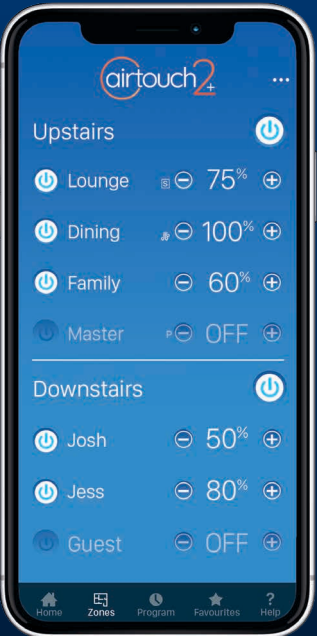

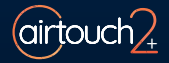

## Quick Menu & Controls

You can access common AirTouch features using the Quick Menu.

Access the Quick Menu by tapping on the  $\sum_{m \in \mathbb{N}}$  Access the **Quick Menu** by tap

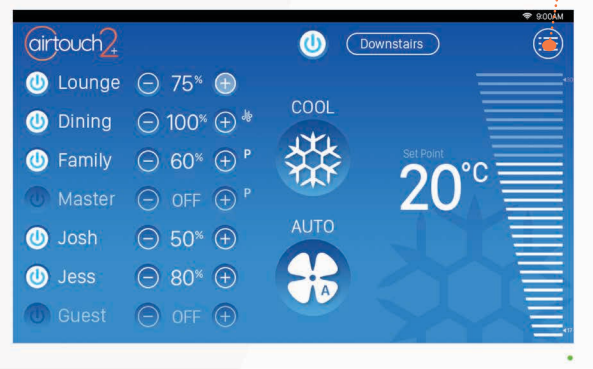

#### Inside the Quick Menu

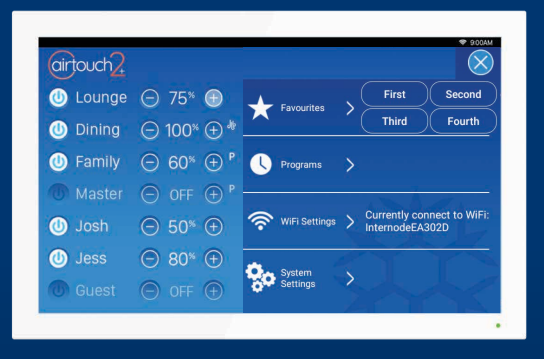

#### Turn On/Off AC

To turn On or Off the AC tap the Power button.

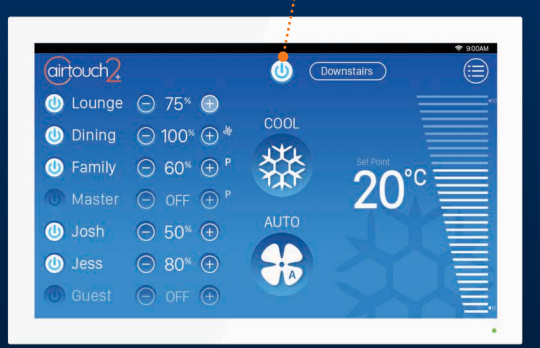

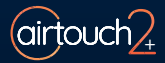

## Adjusting Airflow for a Zone

Use the  $\circled$  and  $\circlearrowright$  buttons next to the zone names to increase or decrease the air flow in 5% increments.

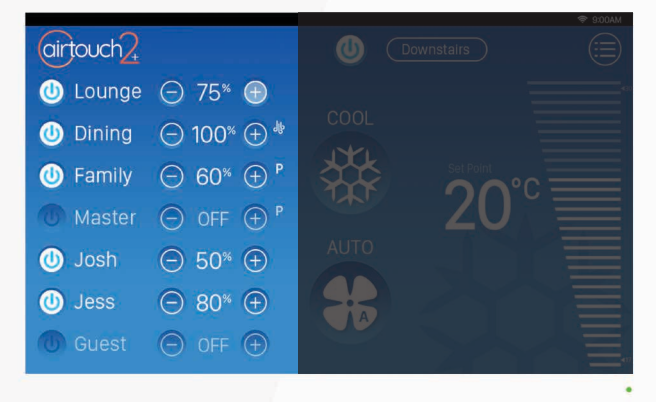

#### Your zone names are on the left of the home screen.

## Away Function

Efficiently make sure home doesn't get too warm or too cold while no one is home.

Press and hold the AC On/Off Button.

Press Away. The Away icon will appar in the top status bar.

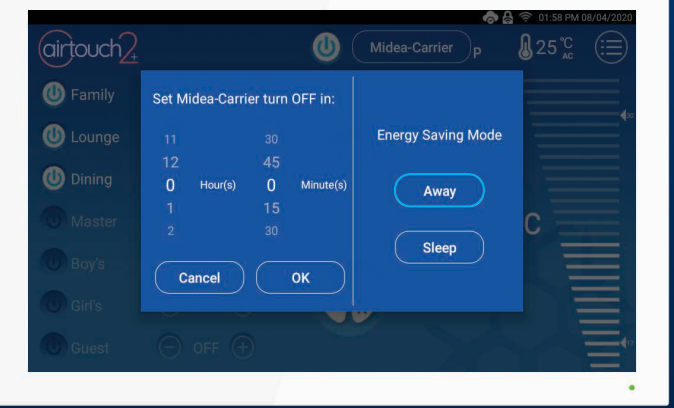

1

To cancel Away Mode, press the Away button a second time, or adjust the Mode, Fan Speed or Temperature.

#### NOTE:

Only available on COOL, HEAT, or DRY Mode. When activated, the system will monitor the ambient temperature. When it approaches -1 of the upper limit (Cool) or +1 of lower limit (Heat), the system will turn On the AC. If the ambient temperature approaches -3 of the upper limit (Cool) or +3 of lower limit (Heat), the system will turn off.

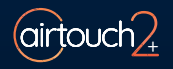

## Setting the AC Timer

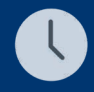

The AC Timer function is useful for automatically switching the AC on or off at a given time.

#### Quick Timer

Setting the Quick Timer from the Home screen to Turn ON or OFF the Air Conditioning at a chosen time (up to 12 hours)

#### Turn ON Timer

To Set a Quick Timer to Turn On the Air Conditioning when the unit is currently off. Tap and Hold the Power Button and scroll to select your desired On Time. The On AC timer icon will appear below the power button.

#### Turn OFF Timer

To Set a Quick Timer to Turn Off the Air Conditioning when the unit is currently on. Tap and Hold the Power Button and scroll to select your desired Off Time. The Off AC timer icon will appear below the power button.

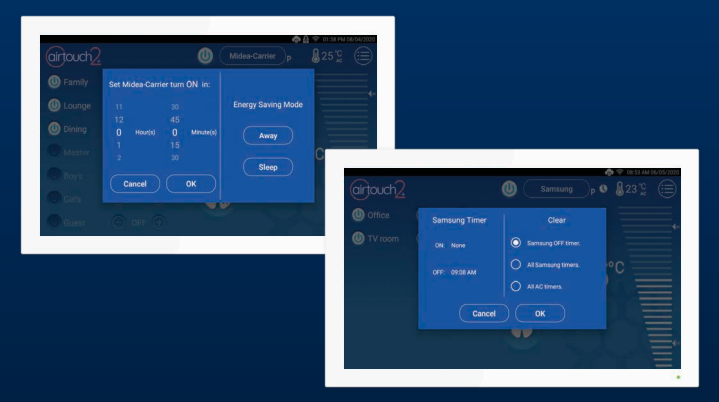

#### Remove Timer

Touch **Q** near the AC home to bring up Timer Setting dialogue. Choose the timer to be removed and touch Confirm button to finish.

#### Advanced Unit Timer Functions

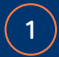

Open the Quick Menu and select Programs.

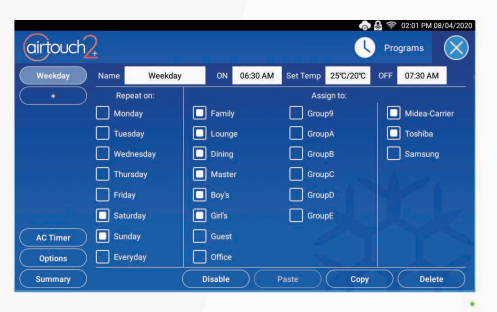

2 Tap AC Timer to load the Time Wheel, and choose the time for each operation. When a Timer event is scheduled, a Timer Icon will display on the home screen next to your AC Unit's name.

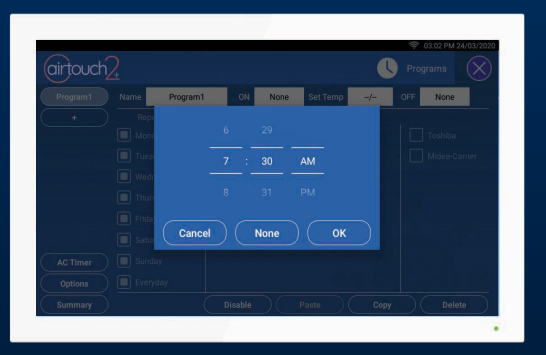

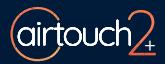

## Setting a Program

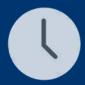

A more advanced version of the Timer function is the Program function, letting you turn the AC ON or OFF and specifu a Temperature for your entire house or airflow for individual zones for specific time and day ranges.

Open the Quick Menu and select Programs.

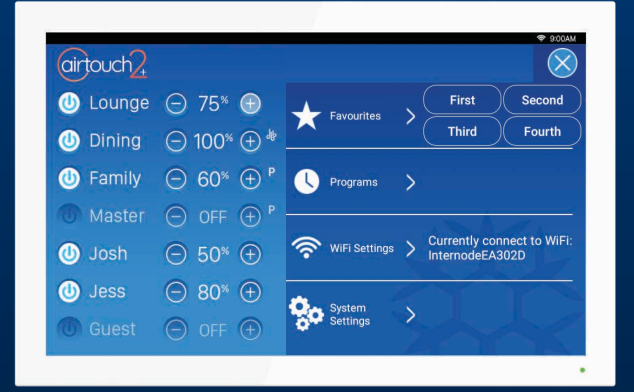

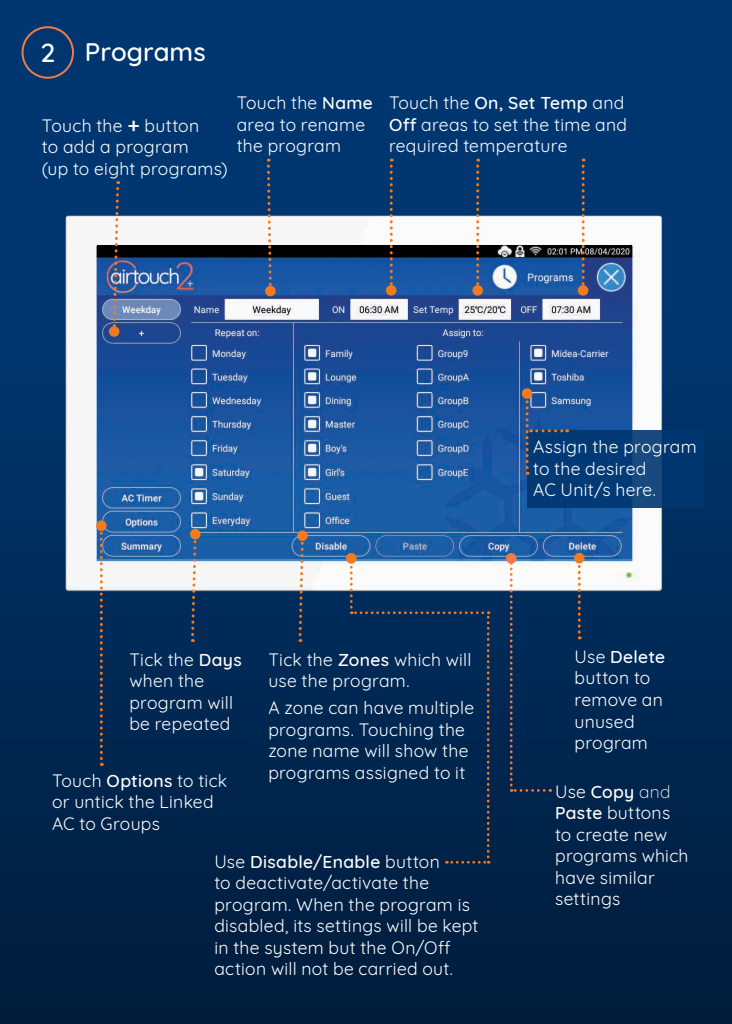

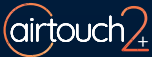

## Turbo Zone

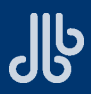

For high volumes of conditioned air in a single zone.

AirTouch's Turbo Zone feature can cool or warm a single zone quickly; or can be useful when there is a lot of activity and you need more conditioned air than normal.

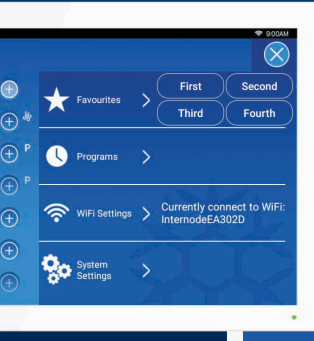

Open the Quick Menu and select System Settings.

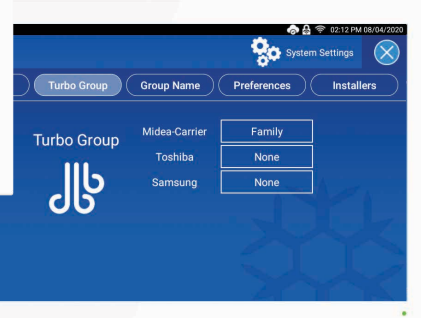

2 Tap on Turbo Group and a drop-down menu will appear. Select which room you want a larger volume of air.

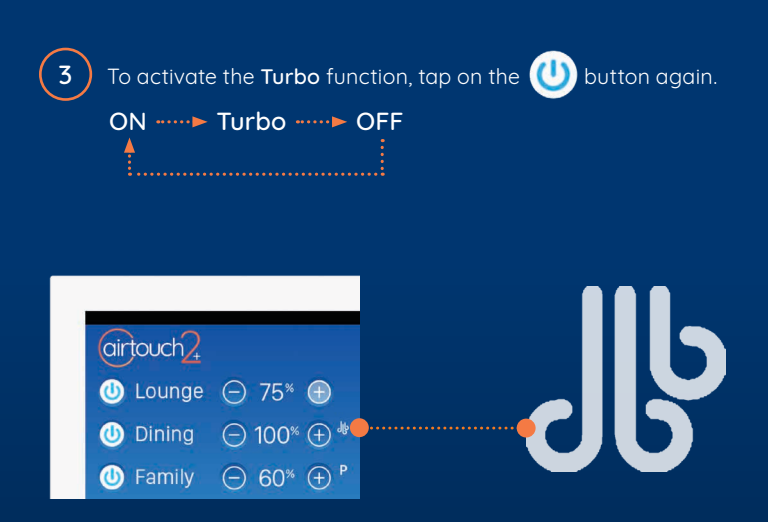

If there is more than one system, multiple Turbo groups can be set.

The Turbo function cannot be programmed. It is activated manually from the console when needed.

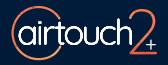

## Setting up Favourites

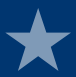

AirTouch's Favourites feature allows you to save your climate control scenarios.

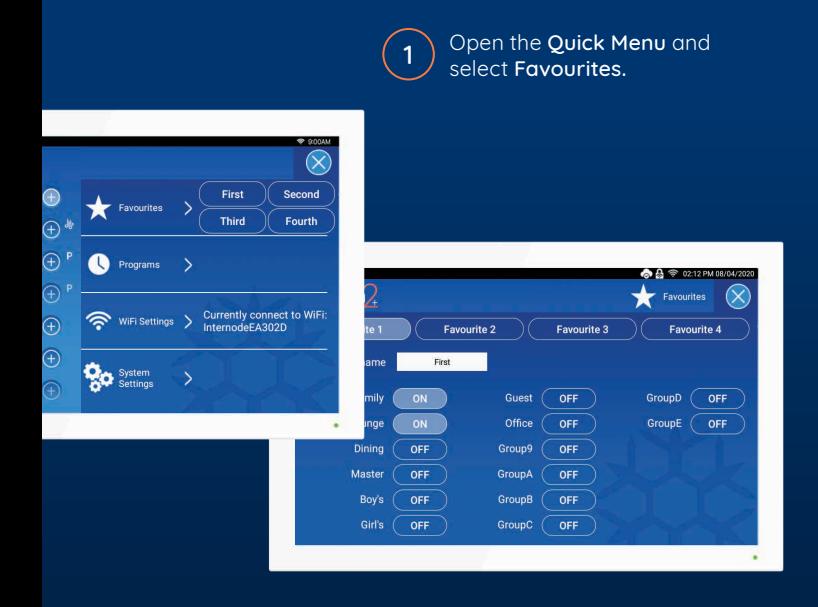

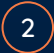

Create up to four Favourite presets. Select whether 2) you want each zone ON or OFF.

#### Give your Favourite(s) option a name and you're  $\left( \frac{3}{2} \right)$  good to go!

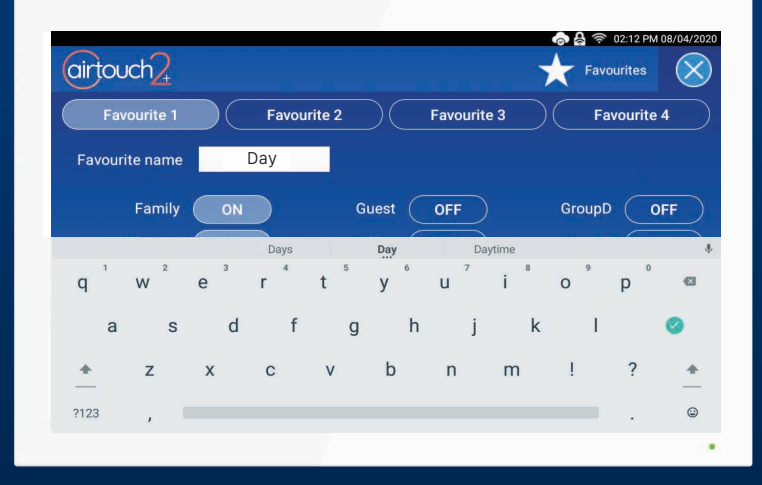

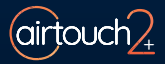

## Sleep

1

Sleep comfortably while saving energy.

Press and hold the AC On/Off Button.

Press Sleep. The Sleep icon will appar in the top status bar.

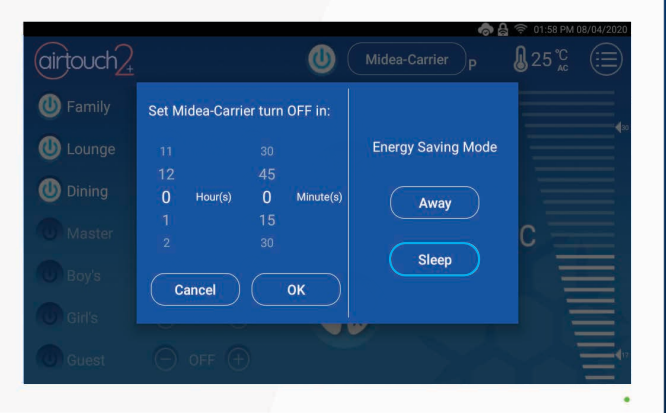

To cancel Sleep Mode, press the Sleep button a second time, or adjust the Mode, Fan Speed or Temperature.

#### NOTE:

Only available on COOL, HEAT, or DRY Mode. When activated, the set point will increase (Cool mode) or decrease (Heat mode) by 1 degree every hour for 3 hours. But the displayed AC set point will remain at your chosen temperature. After three hours, the AC will remain at the decreased/increased set the point utill Sleep Mode is cancelled.

## AirTouch 2+ App

### The AirTouch 2+ App can be downloaded free.

After downloading the application, follow the prompts to link to your AirTouch console.

#### AirTouch 2+ is compatible with: Download on the<br>App Store <sup>сеттон</sup><br>Google Play • iOS 8.0 and above • Android 4.4 and above airtouch  $R_{22}$ airtouch Upstairs  $CO<sub>O</sub>$ ■ → 75<sup>%</sup> → **O** Lounge  $\bullet$  0 100<sup>%</sup> **O** Dining **O** Family Master »⊝ OFF ⊕ **Downstairs**  $\mathbf{0}$  $\bullet$  Josh  $\oplus$  50<sup>%</sup>  $\oplus$  $\odot$  80<sup>%</sup>  $\oplus$ **O** Jess

#### NOTE:

If a mobile device is connected to the same WiFi network as your AirTouch 2+ , the app will automatically direct you to the control interface. Alternatively, if you are unable to access the control interface, you will be prompted for the AirTouch ID and password to continue. The AirTouch ID can be found in the Preferences section on the console.

When away from home the app will connect to AirTouch using your phones' 3G or 4G connection.

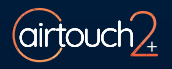

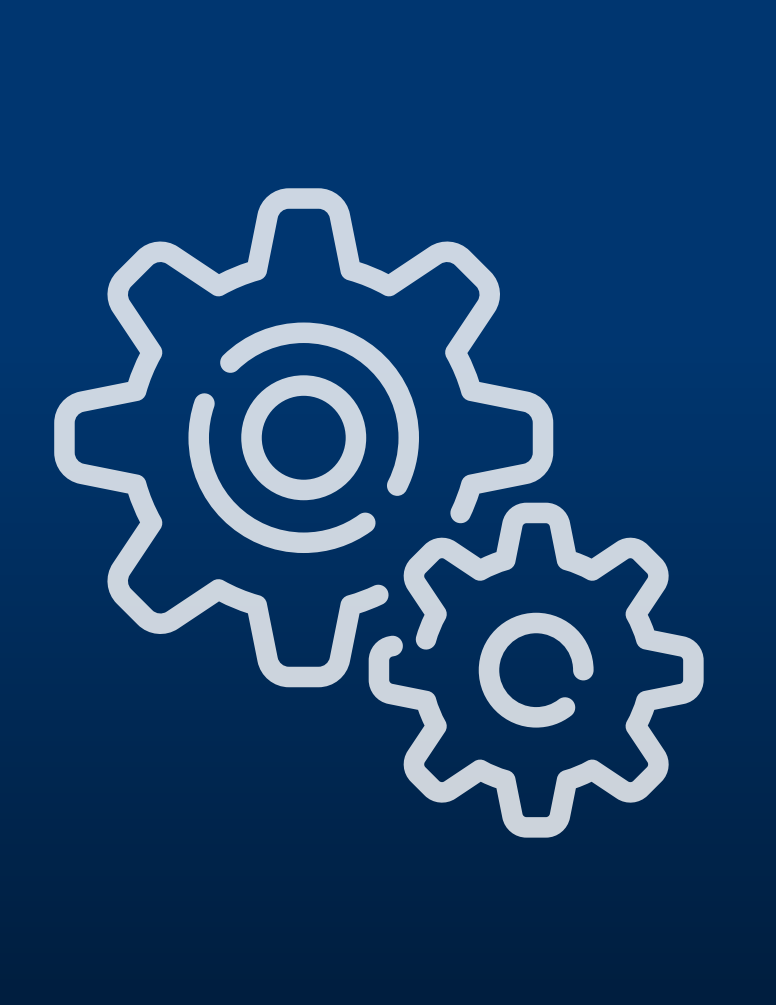

# System Settings

## Naming your Zones

\*Zones are referred to as Groups in System Settings. Customise AirTouch's Zone Names to suit your home

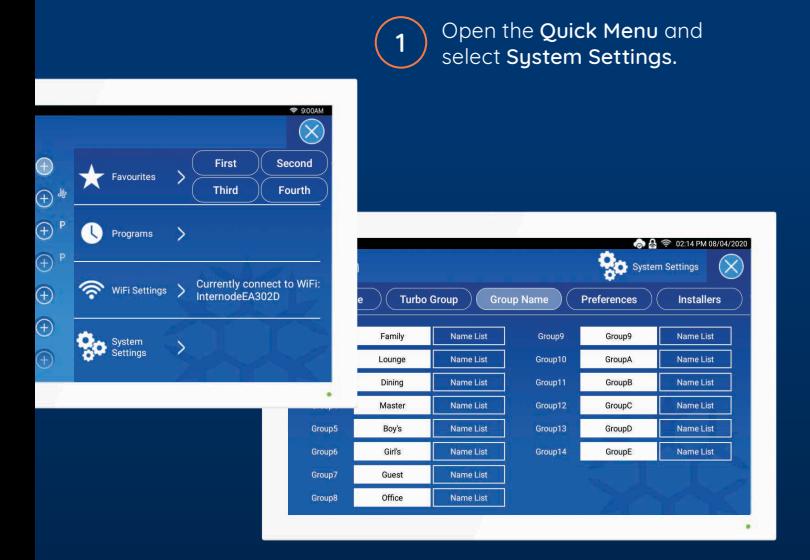

2

Select Group Names and edit individual Groups/Zones by tapping on the space provided to enter information.

To make it easy a preset name can be selected by selecting Name List.

## Screen Lock

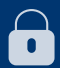

The Screen Lock Protects your Air Conditioning and AirTouch from potential damage caused by children playing with the console.

Select Screen Lock and choose a four digit password.

Now, when the console goes to sleep and turns blank, you can unlock it using the password.

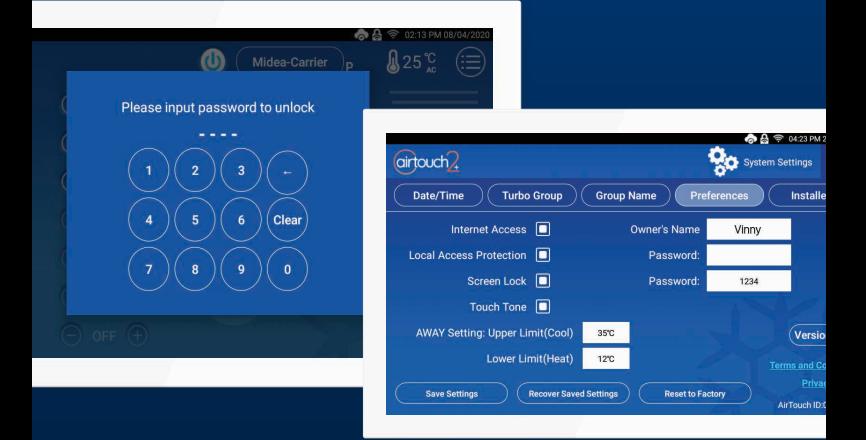

Untick Screen Lock on the Preferences page to remove it.

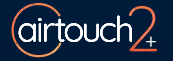

## Owner's Name

Owner's Name is used by the mobile app to distinguish between AirTouch 2+ systems.

The maximum length for a name is 16 letters.

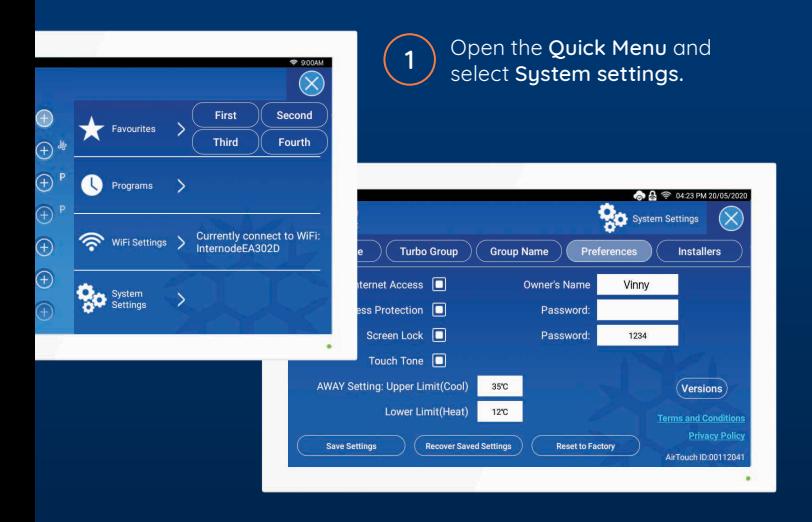

Select Preferences and edit Owner's Name by tapping on 2) Select Fieler ences and early Owner Sive<br>the space provided to enter your details.

## Balance & Grouping Tables

## (Filled in by your installer)

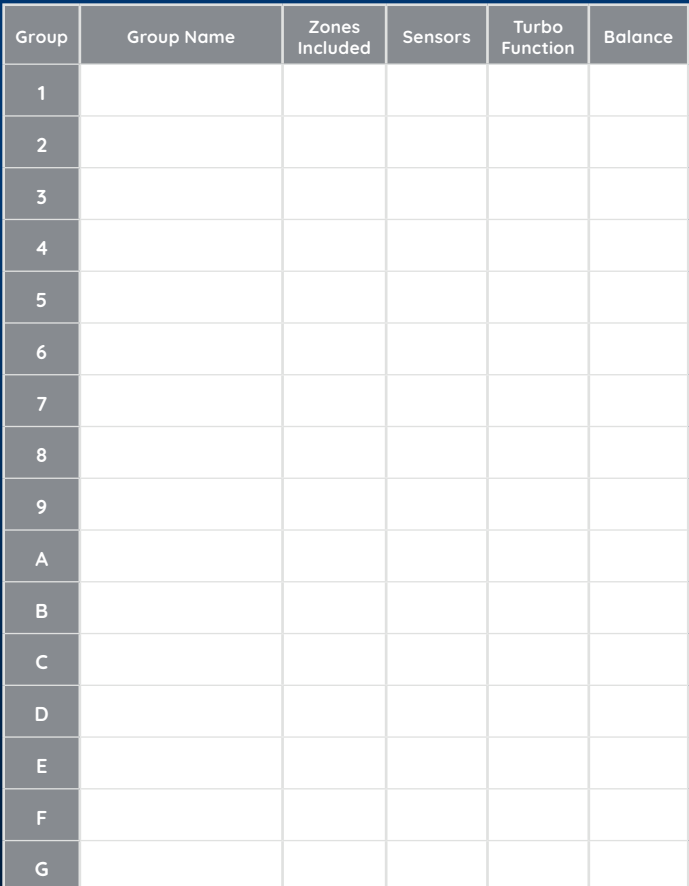

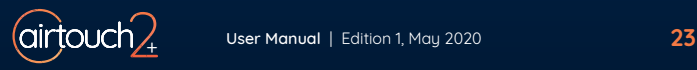

## WiFi & Internet Setup

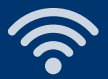

Connect AirTouch 2+ to a home WiFi network to enable the control/operation of the AC unit and zoning via local WiFi and internet.

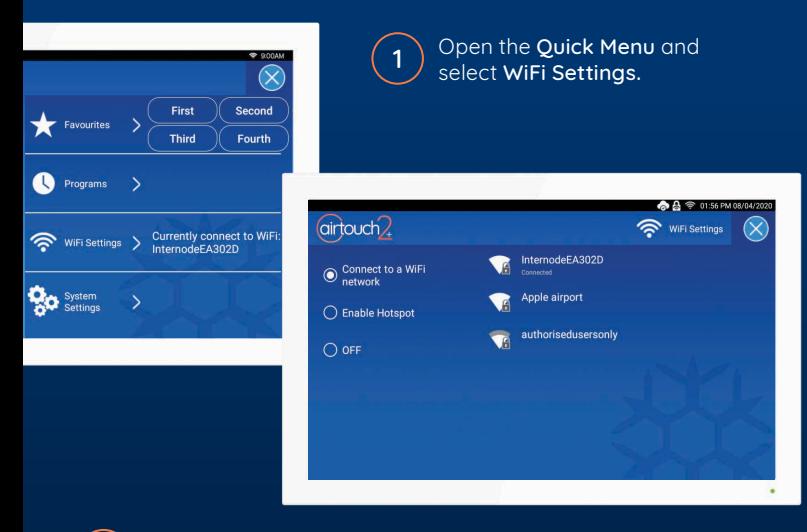

Select your WiFi network, and enter in the password when prompted.

When your are connected successfully, the WiFi icon will appear in the status bar.

2

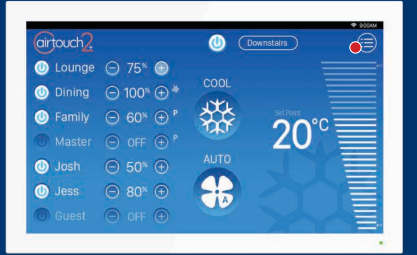

## Software Updates

Please make sure AirTouch 2+ is connected to the home WiFi network with internet access. If there is a red dot on the top right corner of the Quick Menu, a new software version is available for update. Follow the red dot and prompts to update the sustem.

## Remote Internet Control

For remote AC control over the internet, ensure Internet Access is ticked under System Settings > Preferences.

## Local Access Password Protection

When enabled, mobile devices connected to the same WiFi Network as AirTouch will need to use the set password to use the App.

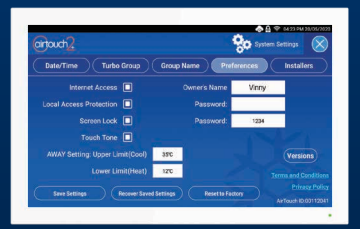

#### Hotspot

If AirTouch doesn't have access to the internet, you can still control it locally over WiFi with the AirTouch App by using the console as a WiFi Hotspot.

To setup AirTouch as a Hotspot, go to WiFi Settings, tick Enable Hotspot to turn it on and set a password which will also be used as the Local Access Password Protection password.

You can then connect your smart devices to this WiFi Hotspot to control AirTouch using the App.

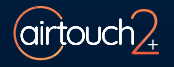

# **Troubleshooting** Problem meets solution.

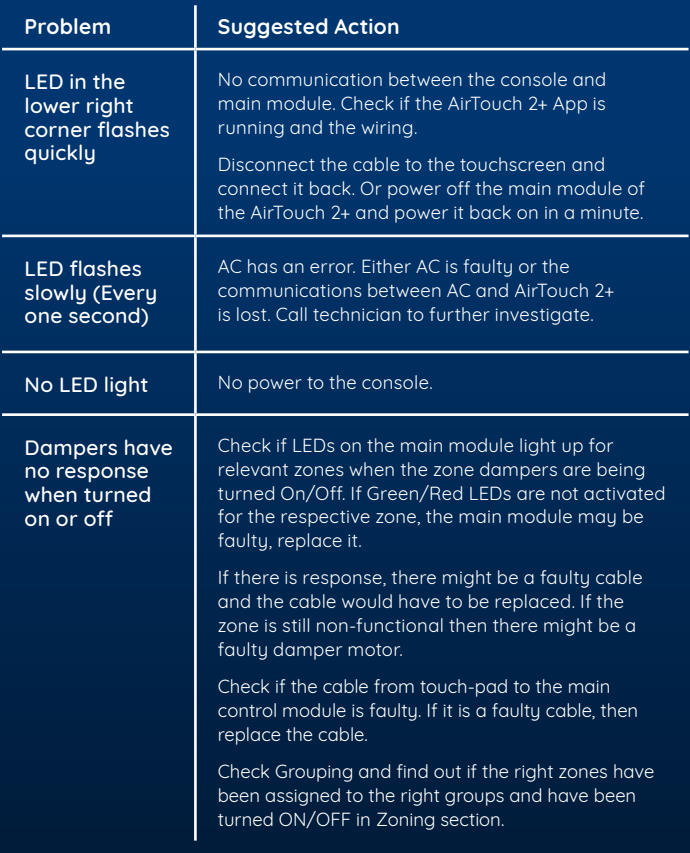

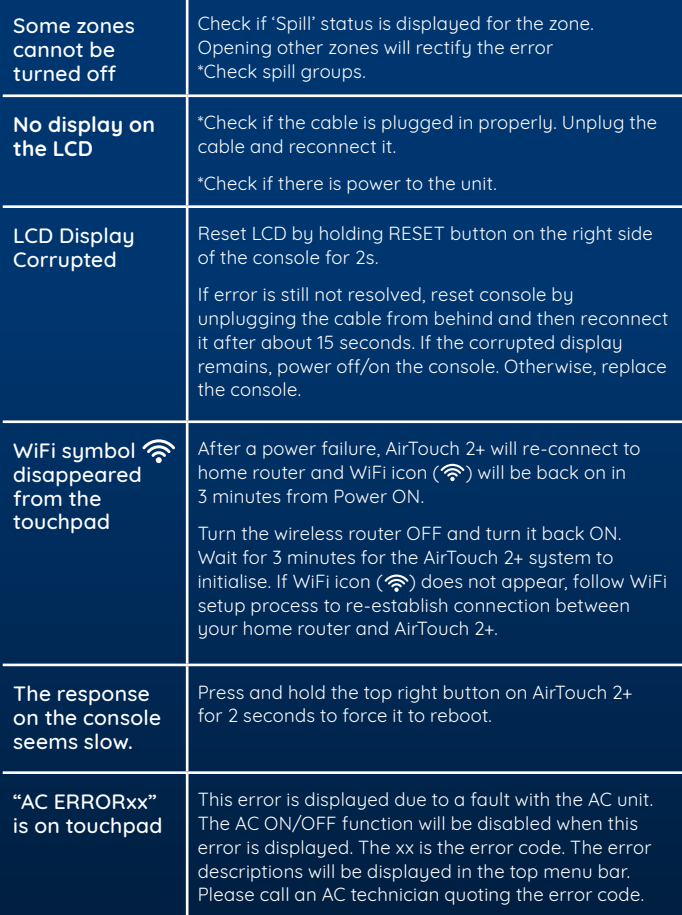

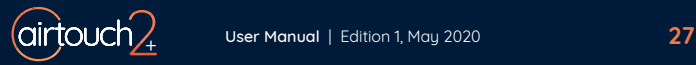

## **Specifications**

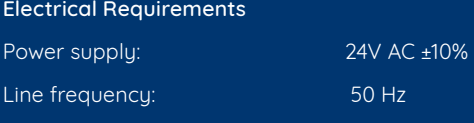

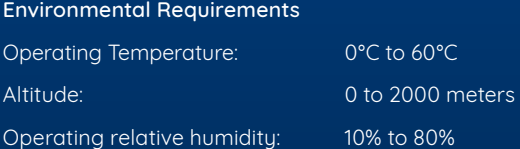

Avoid static electricity hazards

Avoid electromagnetic radiation sources

Avoid dust contamination

Avoid highly corrosive environments

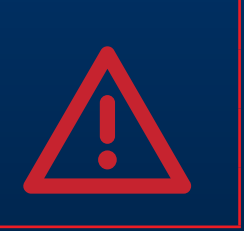

#### Zone Output

Output voltage: 24VAC, 50Hz

Current: 200mA (1 damper motor)

#### Transformer

Output Voltage: 24VAC, 50Hz

Wattage: 40W

Input Voltage: 240VAC, 50Hz

Supply Air Sensor NTC type, 10 kΩ at 25°C

Fuse Dimension 5x20 mm, Fast-Acting 2A, 250V

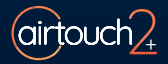

## 1300 980 656

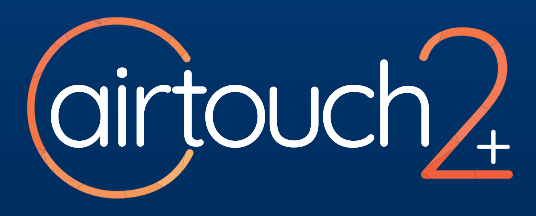

#### Liability and Disclaimer

All specifications and procedures are correct at time of publication, but are subject to change without notice. Please read the instructions before installing this Zone Control System. Polyaire Pty Ltd does not accept any responsibility for loss or damage that may occur as a result of the incorrect installation or operation of this AirTouch Control System.

Polyaire Pty Ltd 11-13 White Road Gepps Cross South Australia, 5094 Tel: (08) 8349 8466 Fax: (08) 8349 8446

© Polyaire Pty Ltd 2020

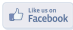

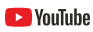

Subscribe to us on YouTube at 'AirTouch'